## **Record Screen**

[Quick Demo Video of Screen Recording in PowerPoint](https://cobbk12org-my.sharepoint.com/:v:/g/personal/valerie_bryan_cobbk12_org/EYxtXPB82ZhJhu_EDizkkhcBKI_OwQZ8aJ6MwugP6qFIJQ?e=cdfaV0) - click play at the bottom of the window to start the video

Animations

Rehearse Record Slide

Show -

Set Up

Timings

Slide Show

 $\sqrt{}$  Play Narrations  $\vee$  Use Timings

Show Media Controls

Review

[Creating a Screen Recording in PowerPoint](https://cobbk12org-my.sharepoint.com/:p:/g/personal/valerie_bryan_cobbk12_org/ETZ-Gs9oZaNGnNFTmBsAJLIBCLwdD0DqhLGfuy8fkUFfwg?e=dfD9Eg) – slides with links to detailed instructions and advanced features, the above video is embedded in slide 3 and plays automatically in the **desktop app**

## **Record Narrated Slide Show and Export as a Video**

For simply recording your PowerPoint slides with narration use the **desktop app**

- Select **Slide Show** / **Record Slide Show**
- In the Media Controls on the lower right toggle  $\Box$  to display your webcam video in the lower right of the slides as you present, as desired
- To save the recording as a **.mp4** video file, select **File** / **Export** / **Create a Video** (also save your narrated PowerPoint slide for future edits)

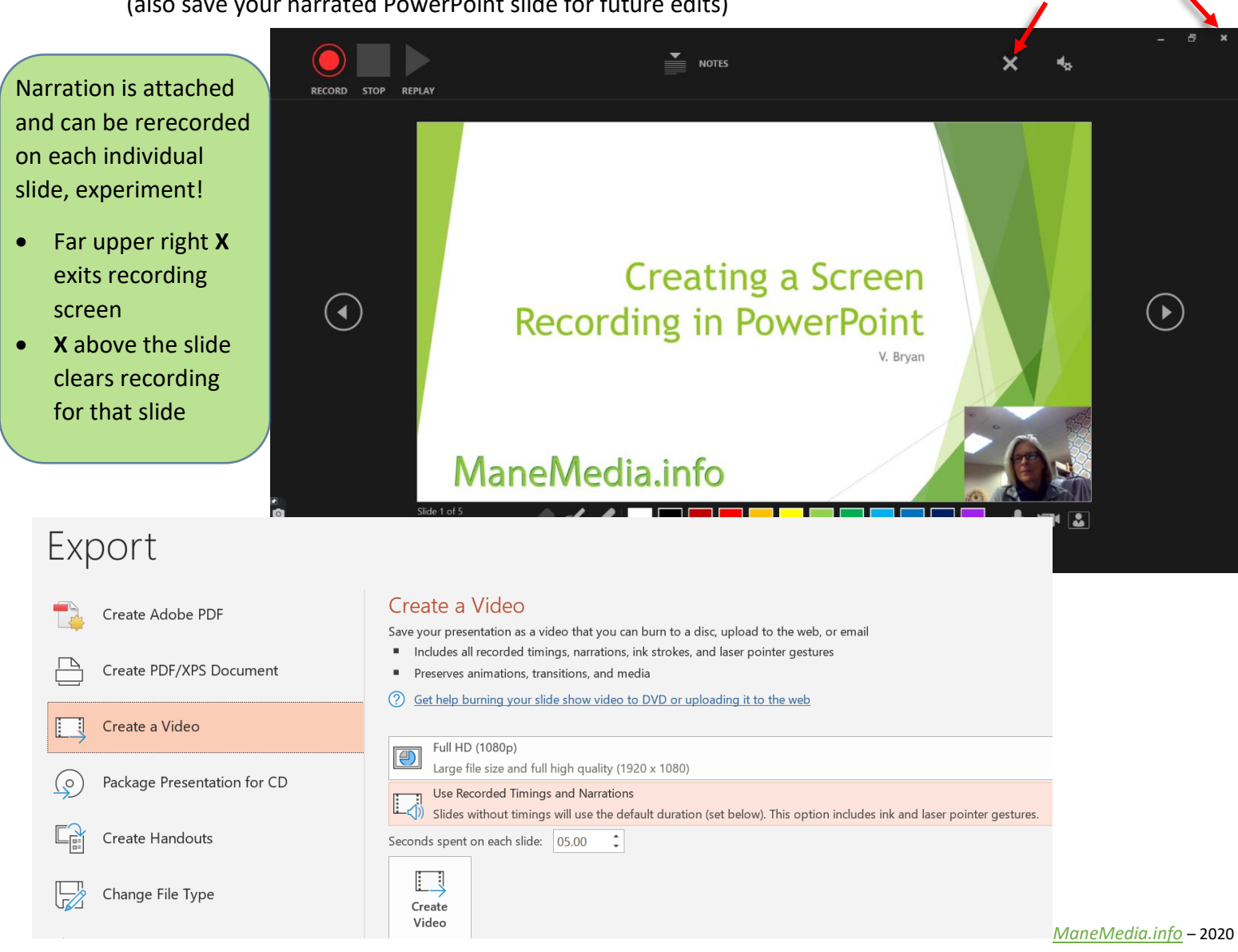